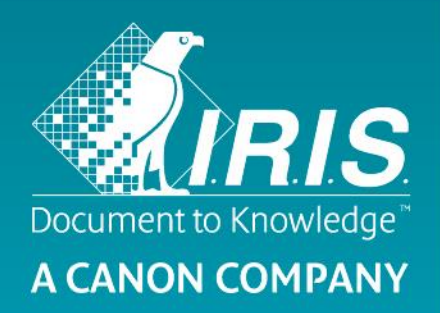

# 快速使用指南- IRIScan™ Mouse Wifi

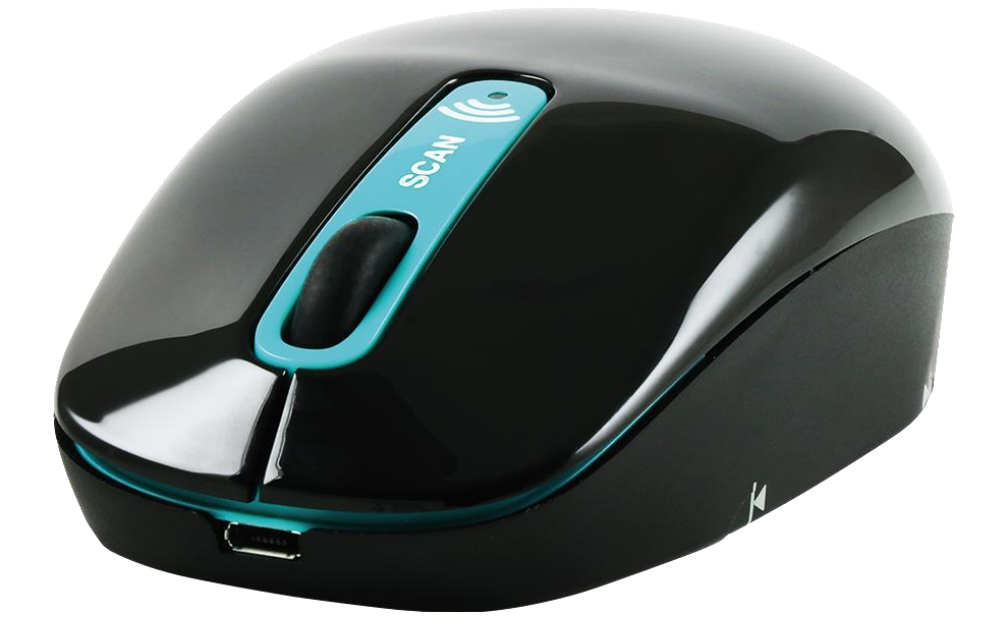

# IRIScan™ Mouse Wifi

本快速入門使用者指南旨在幫助您開始使用 IRIScan™ Mouse Wifi。

本文中的說明基於 Windows® 7 和 Mac® OS X Mavericks 操作系統。操作掃描器及其軟體之前,請先閱讀本指南。所有 資訊可能變更,恕不另行通知。

如在使用 IRIScan™ Mouse Wifi 時遇到問題,請前往 Www.irislink.com/support 查詢網站上的常見問題回答,或聯 絡技術支援。

# **1.**介紹

IRIScan™ Mouse Wifi 是一款多功能一體的無線滑鼠和掃描器。您可以使用其掃描功能, 將滑鼠在文件上滑過進行掃描。 有幾種方法儲存掃描的檔案:可以拖曳到資料夾和應用程式。直接儲存為 Doc、PDF 和 XLS 檔案。透過郵件、 Facebook©、Twitter© 和 Flickr© 共享。將之傳送到應用程式, 比如 Cardiris™、Dropbox©, Evernote© 和 Google© Translate。

# **2.**法律宣告

#### 版權

版權所有 © 2012-2016 I.R.I.S.保留所有權利。 IRIScan<sup>™</sup> Mouse Wifi 是基於 Dacuda SLAM Scan 技術。

I.R.I.S. 擁有 IRIScan™ Mouse Wifi 的所有文件的版權。

本文件中所包含的資訊為 I.R.I.S. 的財產。I.R.I.S. 可在無需通知的情況下對文件內容進行變更, 文件內容不代表 I.R.I.S. 的承諾。本文件中所描述之軟體系依照授權合約提供,該合約中規定了使用此產品的條款。本軟體的使用或複製必須符合該 合約中的條款。未經 I.R.I.S. 事先書面同意,不得複製、傳播本出版品的任何部分,將它存儲在檢索系統或翻譯為其他語言

本文件採用假名進行範例說明;如與實際的個人、公司或組織同名,純屬巧合。

#### 商標

。

IRIScan<sup>®</sup> Mouse Wifi 徽標和 IRIScan® Mouse Wifi 是 Image Recognition Integrated Systems S.A. 的商標。 OCR 技術由 I.R.I.S. 提供

I.R.I.S. 的 AutoFormat 和語言學技術

Dacuda® 和 SLAM Scan® 是瑞士蘇黎世 Dacuda Ltd 公司的註冊商標。

Windows 是 Microsoft Corporation 在美國和其他國家的註冊商標。

本文件中提到的所有其他產品是其各自所有者的商標或註冊商標。

# **3.**安全警示

請注意 IRIScan™ Mouse Wifi 的下拉安全注意事項:

#### 警告

如不遵循這些指令,可能會導致嚴重傷害甚至死亡。

- 不要在陽光直射或附近有熱物體的情況下使用掃描器。
- 不要在附近有液體時使用掃描器,不要讓液體灑到掃描器上。
- 掃描過程中,不要將掃描面指向您的眼睛。
- 當掃描器或電腦有煙霧排出或發出不正常的氣味或聲音時,請立即停止使用掃描器並從電腦斷開。

#### 注意

如不遵循這些指令,可能會導致輕微傷害或損壞產品。

- 不要在極熱 (超過 35 °C) 或極冷 (低於 5 °C) 的地方使用掃描器。
- 不要在潮濕或多灰塵的地方使用掃描器。
- 不要再高靜電的地方使用掃描器。
- 不要拆卸、修改或嘗試維修掃描器。
- 不要使掃描器受到過度衝擊。
- 不要過度彎曲線纜。
- 小心不要使掃描器跌落。

# **4.**硬體一覽

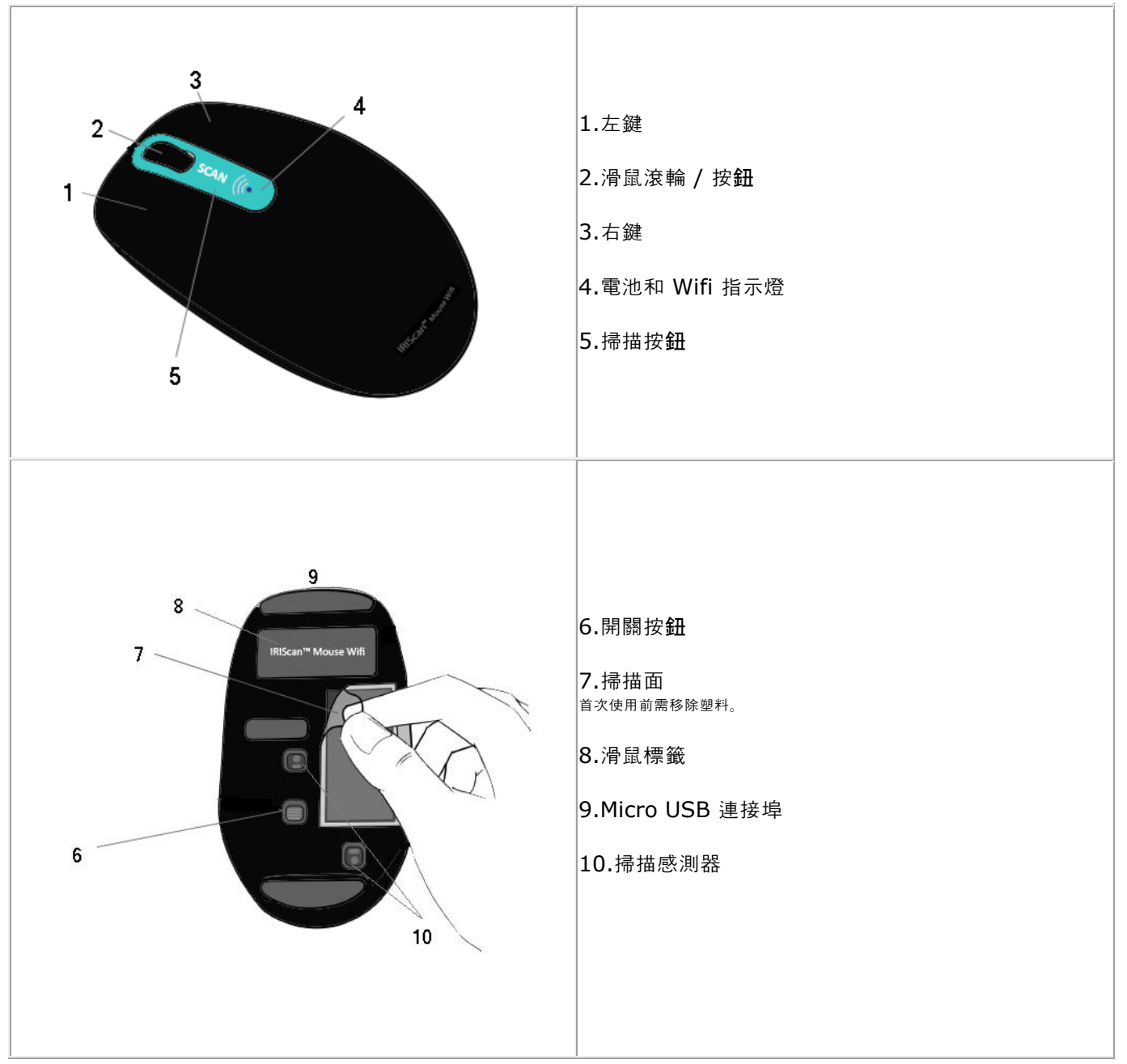

# 開始之前:

給 IRIScan™ Mouse Wifi 充電 30 分鐘。為此,請使用所提供的 USB 線將它插到電腦上並開啟電腦電源, 或將 IRIScan™ Mouse Wifi 插入到電源插座上。

使用掃描功能時,電池使用時間大約 48 小時。

要檢查電池狀態,請按掃描按鈕以檢視電池指示燈:

- 電池指示燈閃爍藍色一次,表示電池已充滿。
- 電池指示燈閃爍紅色兩次,表示電池電量低。
- 電池指示燈閃爍紅色一次,表示電池電量幾乎用盡,需要給它充電。

但即使電池電量用盡, 您仍然可以將 IRIScan™ Mouse Wifi 作為普通無線滑鼠使用。 注意:USB 線僅用於給電池充電,不用於使用滑鼠。要使用滑鼠及其掃描功能,請插入電子狗。

# **5.**安裝 **IRIScanTM Mouse Wifi** 應用程式

#### 重要提示:

請確保您擁有電腦管理權限進行安裝。

安裝 IRIScan™ Mouse Wifi 應用程式之前, 請確保已安裝 Cardiris™, 如下所述。否則, IRIScan™ Mouse Wifi 將無法傳 送掃描的文件到 Cardiris™。

開始安裝前,請在您的電腦上切換到 Wifi。需要 Wifi 才能連線到 IRIScan™ Mouse Wifi。如果您的電腦不支援 Wifi, 請 設定一個無線網路介面卡。

- 1. 前往 **[www.irislink.com/softwaredownload](http://www.irislink.com/softwaredownload)**。
- 2. 向下捲動到 IRIScan™ Mouse Wifi, 然後按正確的安裝程式。

#### IRIScan™ Mouse

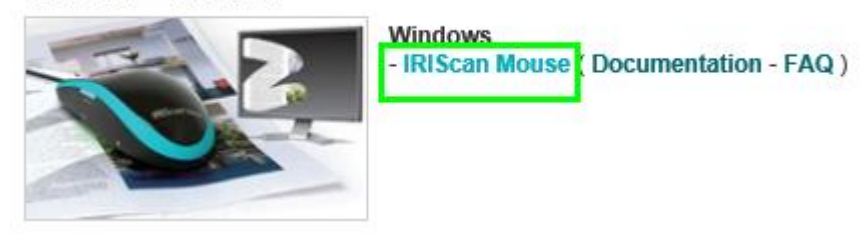

- 3. 下載完成後,轉到下載位置,按兩下安裝程式:**ISMWifi.exe** (Windows) 或 **ISMWifi.pkg** (Mac OS X)。
- 4. 遵循螢幕指示操作。
- 5. 在安裝螢幕中, 按一下 Cardiris™並完成安裝步驟。
- 6. 返回安裝功能表並按一下 IRIScan™ Mouse Wifi。然後再遵循螢幕指示操作。
- 7. 按一下結束完成安裝。 安裝完成後, IRIScan™ Mouse Wifi 應用程式會自動啟動。

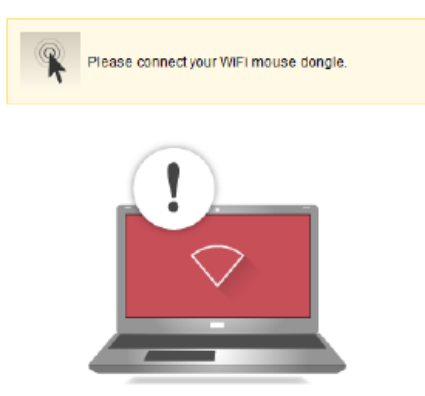

- 8. 拔下普通滑鼠。將 IRIScan™ Mouse Wifi 電子狗插到一個空閒的 USB 連接埠(USB 2.0 或更高)並切換滑鼠底部 的開關按鈕為 **On**(開)。
- 幾秒鐘內將自動安裝驅動程式。 9. 找到該設備時,請按掃描按鈕連線該設備。

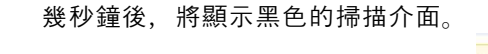

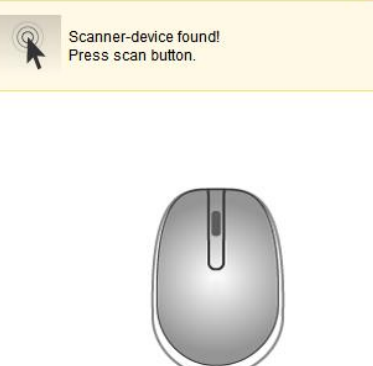

# **6.**使用 **IRIScanTM Mouse Wifi**

步驟 1:掃描文件

- 將滑鼠放在要掃描文件的上面。
- 按一下掃描按鈕啟動 IRIScan™ Mouse Wifi。
- 將滑鼠在文件上移動,掃描需要的區域。
- 要停止掃描,請再次按掃描按鈕。這將開啟編輯螢幕。 要取消掃描,請按鍵盤上的 **Esc** 鍵。

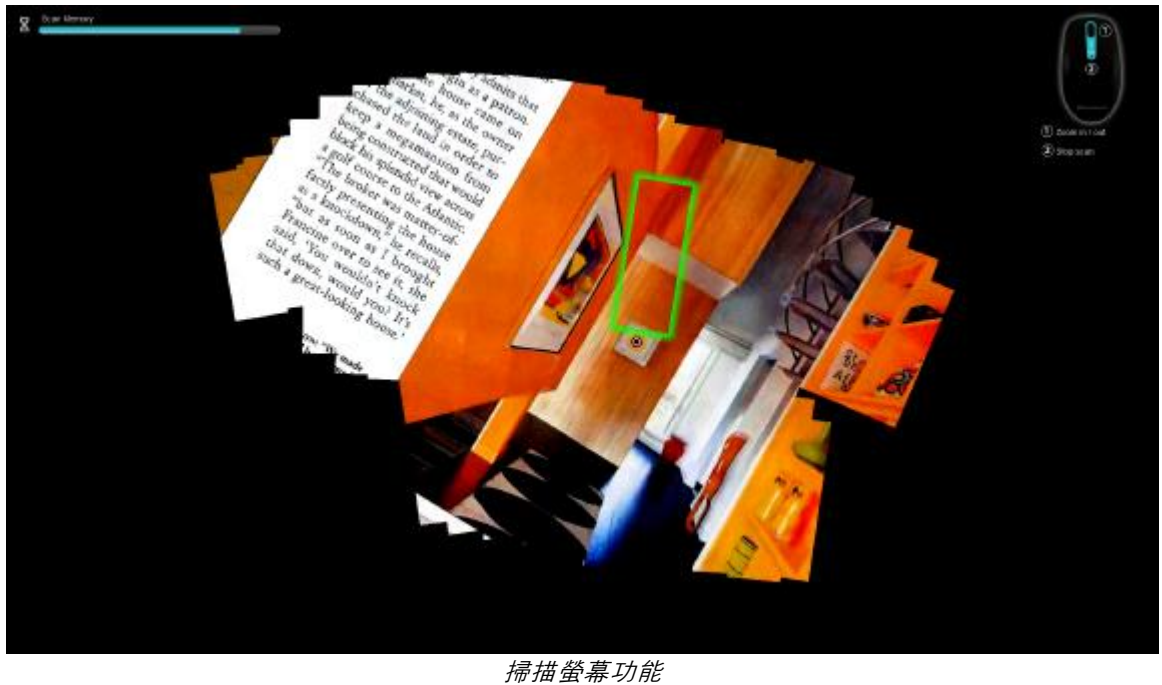

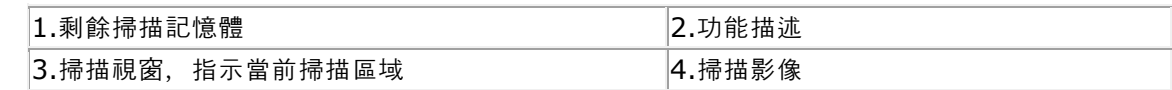

註釋

- 掃描過程中, IRIScan™ Mouse Wifi 自動縮小和調整視圖。要檢查影像是否掃描正確,請使用滑鼠滾輪來放大/縮 小影像。最大掃描文件尺寸為 A3。
- 如果移動 IRIScan™ Mouse Wifi 太快, 掃描視窗將變成黃色或紅色。必要時, 請減慢掃描速度。
- 如果掃描影像看起來變形,請暫停移動 IRIScan™ Mouse Wifi。影像將自動校正。
- 掃描完成後,掃描影像將自動裁切為矩形,並與背景水平對齊。

## 步驟 2:編輯掃描的文件

#### 在編輯視窗中可對掃描的文件進行編輯。

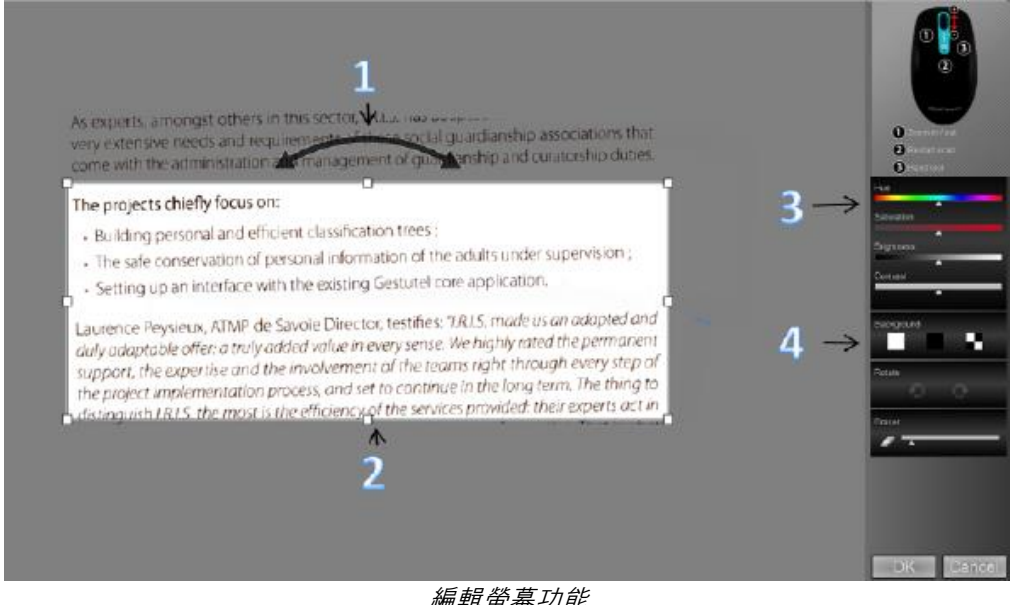

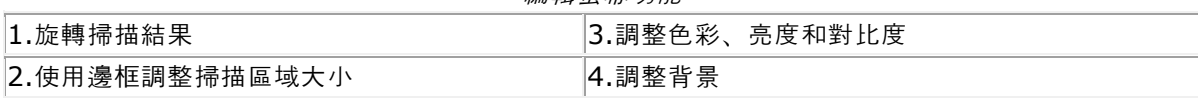

完成後,按一下確定接受設定。要在之後返回到編輯螢幕,請在主螢幕中按一下編輯。 註:按一下取消時將不儲存掃描結果。

#### <span id="page-6-0"></span>步驟 3:儲存和分享掃描的文件

儲存掃描的文件之前,請確保選擇了正確的辨識語言。預設辨識語言設定為英文。得益於 I.R.I.S. 的強大文字辨識技術, 您 可辨識 130 種語言的文件。

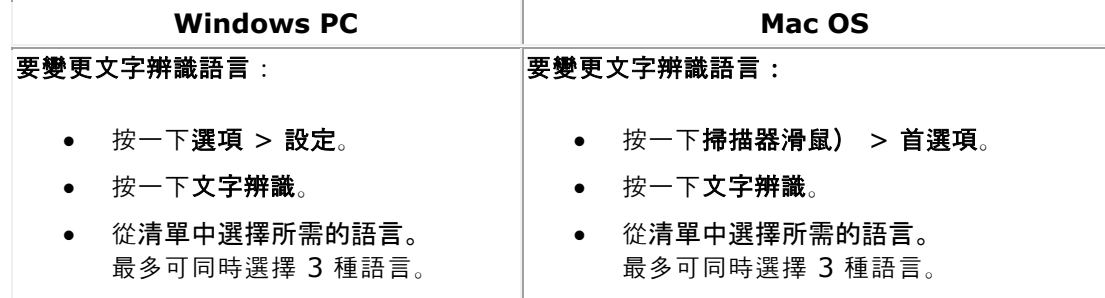

# *1.*將文件儲存到預設應用程式中。

1. 按兩下所需的輸出格式。

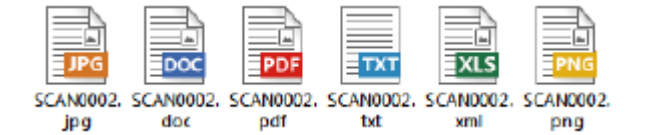

- 2. 文件即在該格式的預設應用程式中開啟。
- 3. 從預設應用程式中儲存文件。

# *2.*將文件儲存為輸出檔案。

- 1. 按一下 **Save**(儲存)。
- 2. 輸入檔名並選擇檔案類型。 支援的檔案類型有:png、jpeg、bmp、pdf、xls、txt 和 doc。

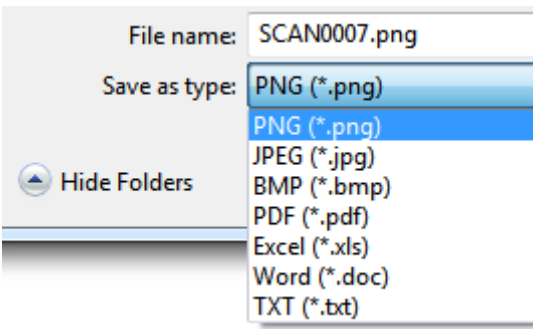

#### 3. 然後按一下儲存。

#### 注意:

掃描表格時,建議儲存為 .xls 檔案。

## *3.*拖曳到應用程式。

- 1. 選擇將文件儲存為哪種格式。
- 2. 開啟一個支援所選格式的應用程式。 例如, Microsoft Word 或 Pages 支援 Doc, Adobe Reader 支援 PDF。
- 3. 將所需的格式圖示拖曳到該應用程式。

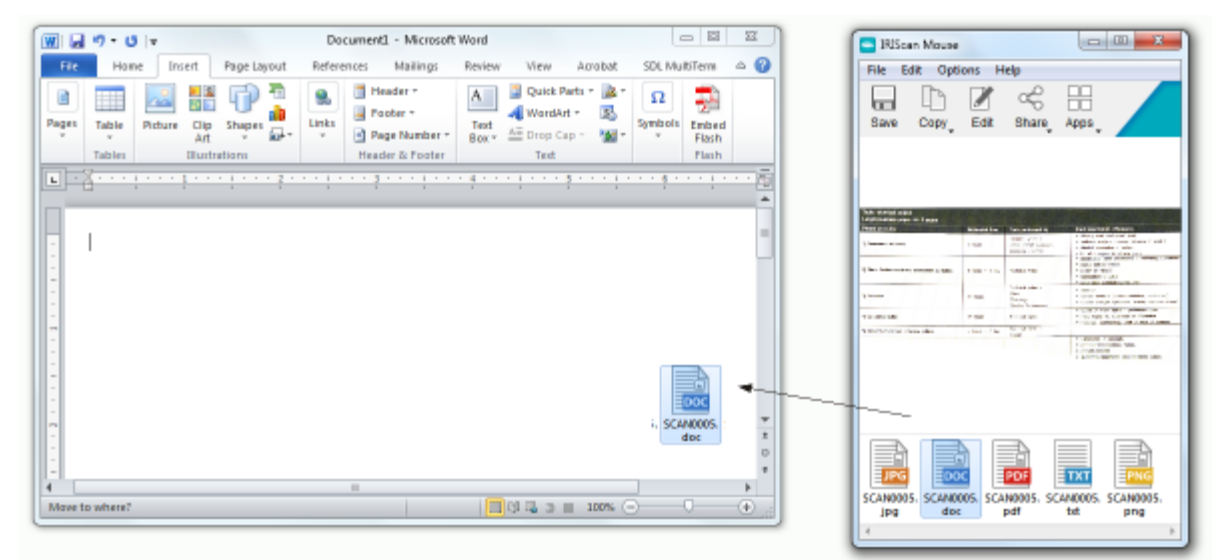

註:您還可以將掃描結果直接拖曳到桌面上或資料夾中。

- *4.*複製為影像或文字。
	- 1. 按一下 **Copy**(複製)。

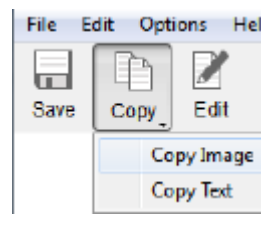

#### 2. 選擇複製影像或複製文字。

- 3. 開啟一個支援影像或富文字(或兩者都支援)的應用程式。例如, Microsoft Word 或 Pages。
- 4. 然後從該應用程式按一下貼上。

註:還可以使用複製和貼上快速鍵。

# *5.*透過郵件、*Facebook*、*Twitter* 和 *Flickr* 分享影像

註:使用共用功能時,掃描內容始終傳送為影像。

1. 按一下分享。

 $\circ$ 

2. 選擇應用程式。 註:您需要有效的 Facebook、Twitter 和 Flickr 帳戶及網際網路連線,才能透過這些應用程式進行分享。 另請注意,系統上還需安裝了預設郵件應用程式(如 Microsoft Outlook)並已完成組態。不支援 Web 郵件

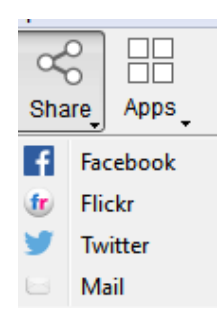

3. 將顯示一個登入視窗。現在登入到您的帳戶。

# *6.*傳送文件到應用程式

#### $Cardiris<sub>m</sub>$

掃描名片時,可以辨識並存儲在 Cardiris™ 中,這是 I.R.I.S. 強大的名片掃描解決方案和組織程式。

# 重要: Cardiris™

1.按一下應用程式 **> CardirisTM**。 2.Cardiris™ 開啟並顯示掃描內容。

3.現在即可處理名片:

- 按兩下掃描的卡片顯示。
- 從清單中選擇合適的國家。

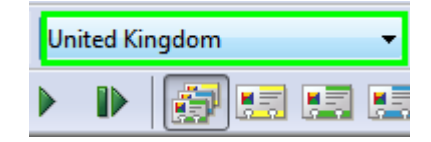

然後按一下辨識。

將從卡片中擷取資料,並填寫到相應的欄位中。

有關更多資訊,請參見 Cardiris™ 說明檔案。

#### *Evernote*

您的掃描檔案可以傳送到 Evernote。如果掃描內容包含文字,將會把已辨識的文字和影像都存儲在 Evernote 中。

- 1. 請確保您的電腦上已安裝 Evernote。
- 2. 請確保您已登入到 Evernote 帳號。
- 3. 在 IRIScan<sup>™</sup> Mouse Wifi 中按一下應用程式 > Evernote。 將顯示以下訊息:**Evernote -** 檔案已同步到 **Evernote**。
- 4. 掃描已被傳送到 Evernote。

#### *Dropbox*

掃描內容可以傳送到 Dropbox。將以文字檔(.doc)以及影像檔案(.jpg)儲存到您的 Dropbox 資料夾中。

- 1. 請確保您的電腦上已安裝 Dropbox。
- 2. 請確保您已登入到 Dropbox 帳號。
- 3. 在 IRIScan<sup>™</sup> Mouse Wifi 中按一下應用程式 > Dropbox。 將顯示以下訊息:**Dropbox -** 檔案已同步到 **Dropbox**。
- 4. 掃描檔案將儲存在 Dropbox 中的 **Scanner Mouse** 資料夾。

## *Google Translate*

您可以用 Google Translate 來翻譯掃描內容。

- 1. 請確保電腦已連線到網際網路。
- 2. 在 IRIScan™ Mouse Wifi 中按一下應用程式 > Google Translate。
- 3. 掃描中辨識的文字將被傳送到 Google Translate。 注意:請確保已在 IRIScan™ Mouse Wifi 中選擇正確的辨識語音 (參[見步驟](#page-6-0) 3)。

**虛要須知**:完成 IRIScan™ Mouse Wifi 的使用後,請確保將電源按鈕切換到 Off (關) 以省電。

# **7.**設定

在本節中,我們討論可以在 IRIScan™ Mouse Wifi 中組態的設定。

#### 設定

- 要存取 **Windows** 中的設定:
	- 按一下選項 > 設定。

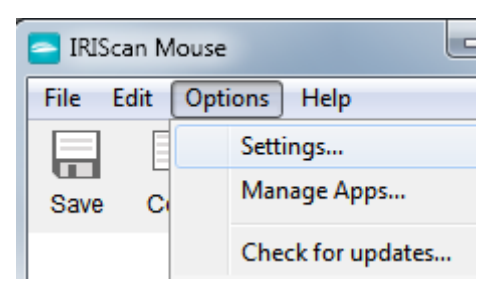

# 要存取 **Mac OSX** 中的設定:

按一下掃描器滑鼠) > 首選項。

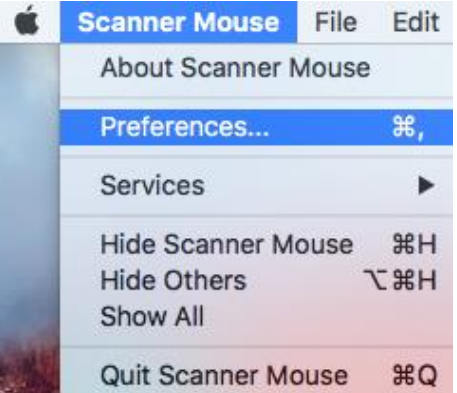

#### 常規

- 選擇所需的使用者介面語言。
	- 提供了 22 種語言的介面。預設語言是英文。
- 選取所需的掃描解析度:
	- $# = 100$  dpi
	- $+ = 200$  dpi
	- 高 = 300 dpi
	- 完整 = 400 dpi
	- **重要**:要獲得令人滿意的文字辨識結果,請選擇**高**。掃描阿拉伯文或亞洲語言時,請選擇**完整**。
- 確定 IRIScan™ Mouse Wifi.的視窗行為。

# 儲存

- 確定檔名前置詞。預設檔名前置詞是 **Scan**。可以按需要鍵入不同的名稱。
- 選擇影像的 JPEG 品質壓縮:高、中或低。 此選項確定影像儲存的清晰度。
	- 低 = 100 dpi
	- $+ = 200$  dpi
	- 高 = 300 dpi
	- 重要:要獲得最佳效果,請選擇高。

# 更新

選擇要如何檢查更新: 無**訊息、自動**或手動。需要網際網路連線來檢查更新。

#### 文字辨識

從清單中選擇文字辨識語言。IRIScan™ Mouse Wifi 能夠辨識 130 種語言。 選擇正確的文字辨識語言對於獲得令人滿意的辨識結果而言至關重要。最多可同時選擇 3 種語言。 要檢視啟用的語言,請按一下過濾旁邊的下拉清單。然後按一下顯示已選擇的語言。

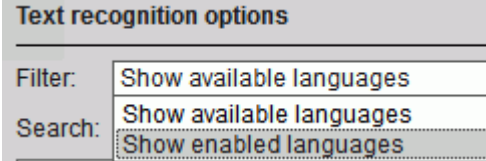

# 代理伺服器設定

如果使用代理伺服器(中間伺服器)連線到網際網路時,則須變更代理伺服器設定。預設情況下,IRIScan™ Mouse Wifi 自 動偵測代理伺服器設定。

要手動設定代理設定,請選擇手動設定。必要時,請聯絡系統管理員。

# 進階

建議*不要*修改進階設定。只有專家使用者才能進行修改。

#### 管理應用程式

可以對 IRIScan™ Mouse Wifi 中的一些應用和社交媒體的設定進行設定。

#### 管理應用程式:

按一下選項 > 管理應用程式。

#### *Cardiris*

沒有要管理的設定。

#### *Dropbox*:

按一下設定,並指定輸出資料夾。

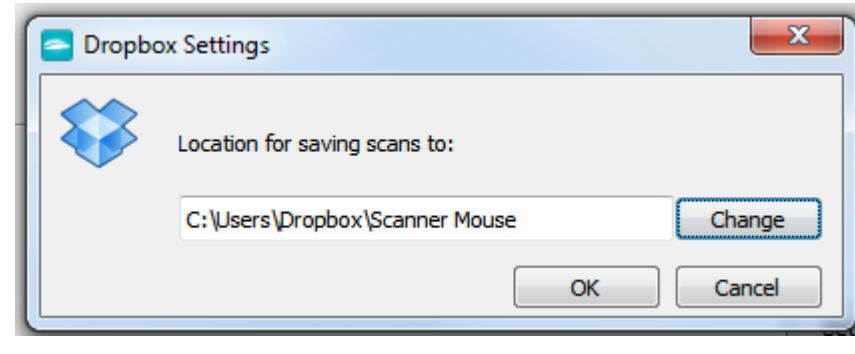

#### *Evernote* 沒有要管理的設定。

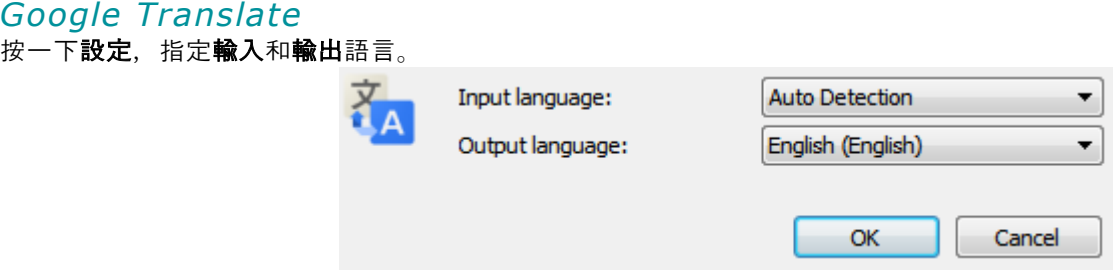

# *Flickr*、*Facebook*、*Twitter*

按一下設定),並選擇保持登錄。這樣,您就不必每次共用圖片時都需要登錄。

#### *Mail*

沒有要管理的設定。

# **8.**掃描器規格

# 產品規格

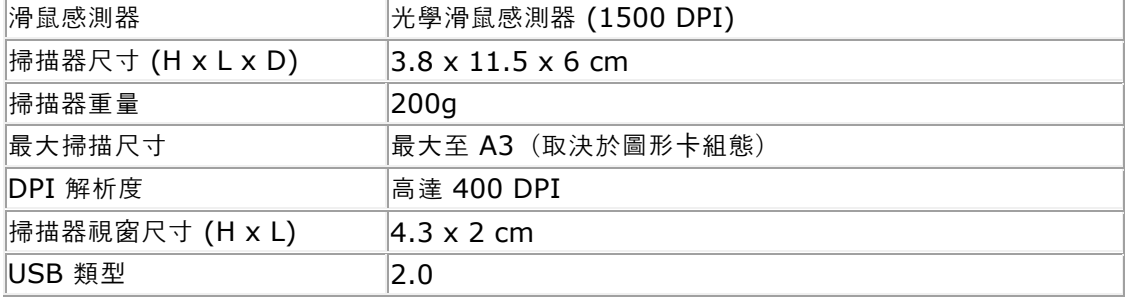

## 無線規格

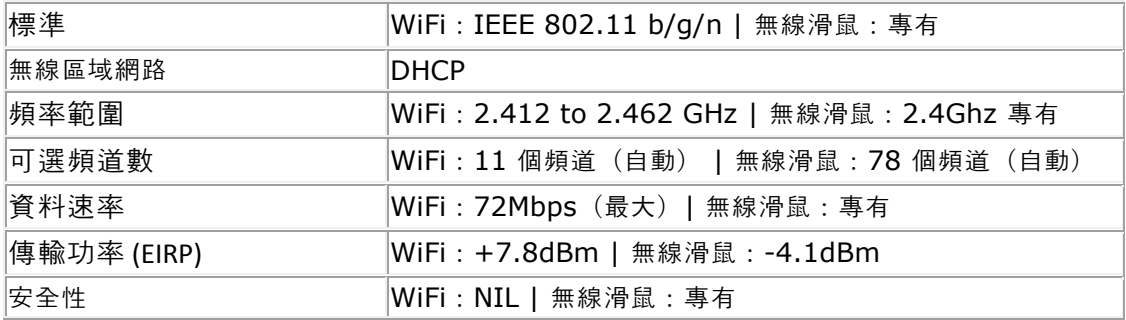

# 電池規格

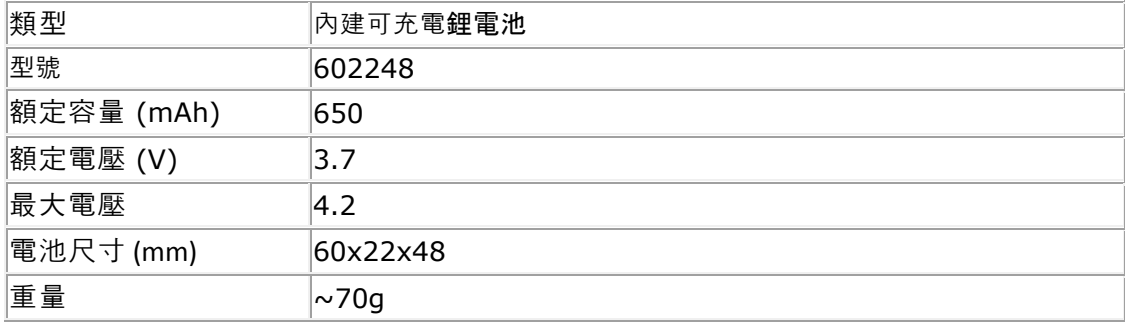

所有軟體和驅動程式都可以在 **[www.irislink.com/softwaredownload](http://www.irislink.com/softwaredownload%20下載)** 下載。

# **9.**法規遵從性

#### **RoHS** 和 **WEEE** 法規遵從性

本產品符合歐洲議會和理事會《關於限制在電子和電氣設備中使用某些有害物質指令》(RoHS,2002/95/EC)以及《廢 棄電子電器設備指令》(WEEE,2002/96/EC)的規定。

#### **FCC** 無線電頻率干擾宣告

本設備經過測試,符合 FCC 規則第 15c 部分規定的 B 類別數字設備的限值要求。這些限值旨在提供在住宅安裝的情況下對 干擾的合理保護。本設備生成、使用並且能夠輻射射頻能量,如果不按照說明進行安裝和使用,可能會對無線電通信產生有 害干擾。但是,這並不能保證在特定安裝中不會產生干擾。可以透過開關本設備,確定是否對無線電或電視接收信號造成有 害干擾,如果有此類別干擾,使用者應嘗試下列一個或多個措施來消除干擾:

- 將接收天線重新定向或移位。
- 增大設備和接收器之間的距離。
- 將本設備電源線插在與接收器連線電路不相同的插座上。
- 諮詢經銷商或經驗豐富的無線電/電視技術人員以尋求幫助。

本設備已獲認證符合 FCC 規則中的 B 類別計算設備的限值要求。為保證遵守 FCC 規定, 本設備必須使用屏蔽電纜。使用 未經批准的設備或未**屏蔽的電纜**,可能導致對無線電和電視接收產生干擾。特此警告,如使用者擅自變更和修改設備,可導 致使用者無權操作此設備。本裝置符合 FCC 規則第 15c 部分。執行操作應符合以下兩個條件:(1) 本設備不會產生有害的 干擾, 及 (2) 本設備必須接受任何收到的干擾, 包括可能導致意外操作的干擾。

**如在使用 IRIScan™ Mouse Wifi 時遇到問題, 請前往 [www.irislink.com/support](http://www.irislink.com/c2-1323-17/Technical-Support---IRIS--Official-Site.aspx)** 查詢網站上的常見問題回答, 或聯 絡技術支援。